<span id="page-0-0"></span>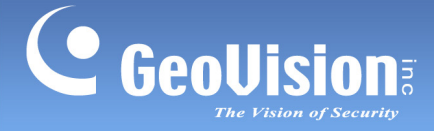

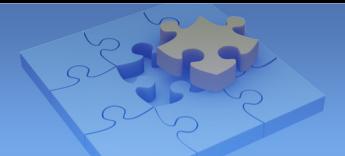

# **How to Upgrade GV-VMS to Version V16.10.3.0**

 **Article ID: GV1-17-04-28-al Release Date: 4/28/2017**

## <span id="page-0-1"></span>**Applied to**

GV-VMS Version 14.10 to 16.10.3.0

### <span id="page-0-2"></span>**Summary**

Follow the steps below to upgrade GV-VMS to version 16.10.3.0 and resolve issues that may occur with your installation.

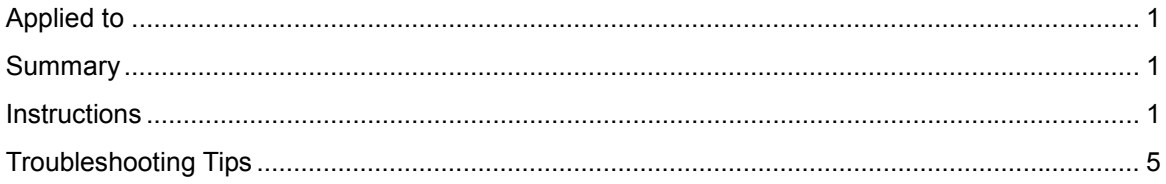

## <span id="page-0-3"></span>**Instructions**

#### **Backing up the Current System Settings and System Log Information**

1. Run **Fast Backup & Restore Main System** from the Start menu.

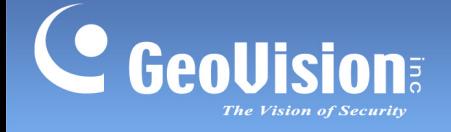

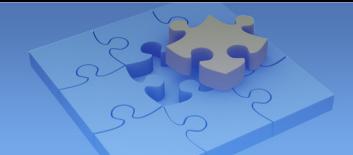

2. Click **Backup GV-VMS Settings or Restore Defaults**, and select **Backup Current System**.

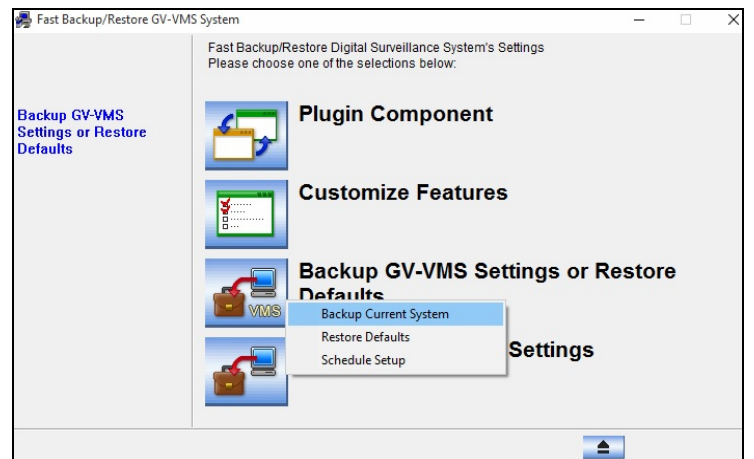

3. Select the items you wish to back up and click the **Next Step** button **the last up** to back up your system settings.

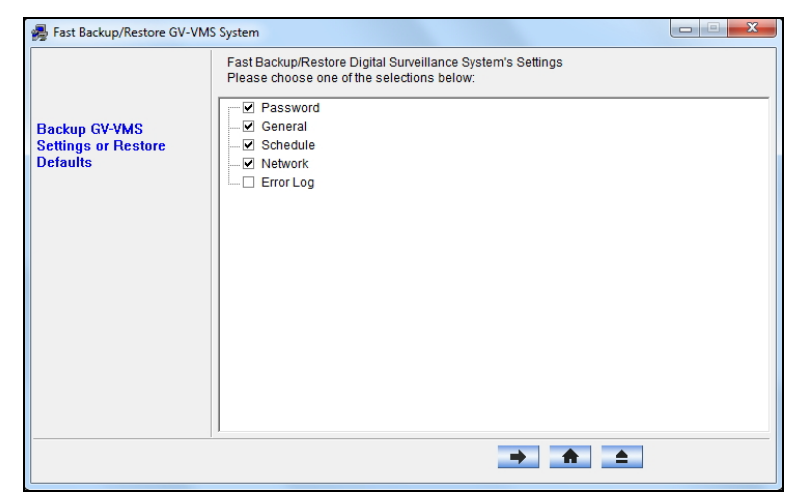

4. If upgrading from V14.10 and V14.10.1.0, manually create a backup copy of your system log information and recording data. The files are by default stored at:

**C:\GV-VMS\Database** and **C:\GV-VMS\CameraDBs**.

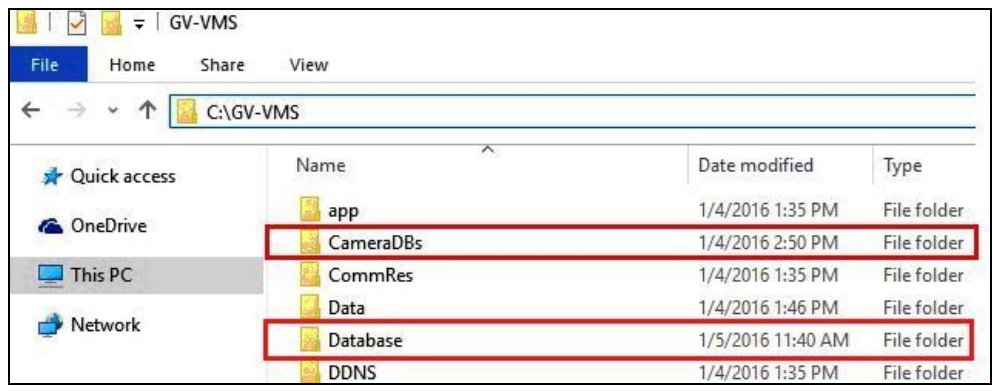

**Note:** For upgrading from V15.10.1.0, skip this step.

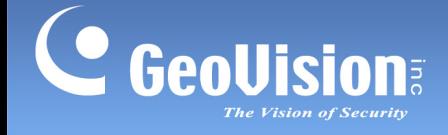

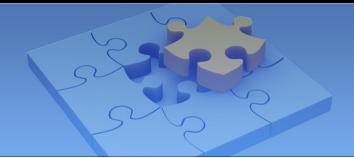

### **Upgrading GV-VMS to V16.10.3.0**

- 1. Click the **Start** button, click **Control Panel**, and then click **Uninstall a Program** under Programs.
- 2. In the list of currently installed programs, select **GV-VMS**, and click **Uninstall/Change**.

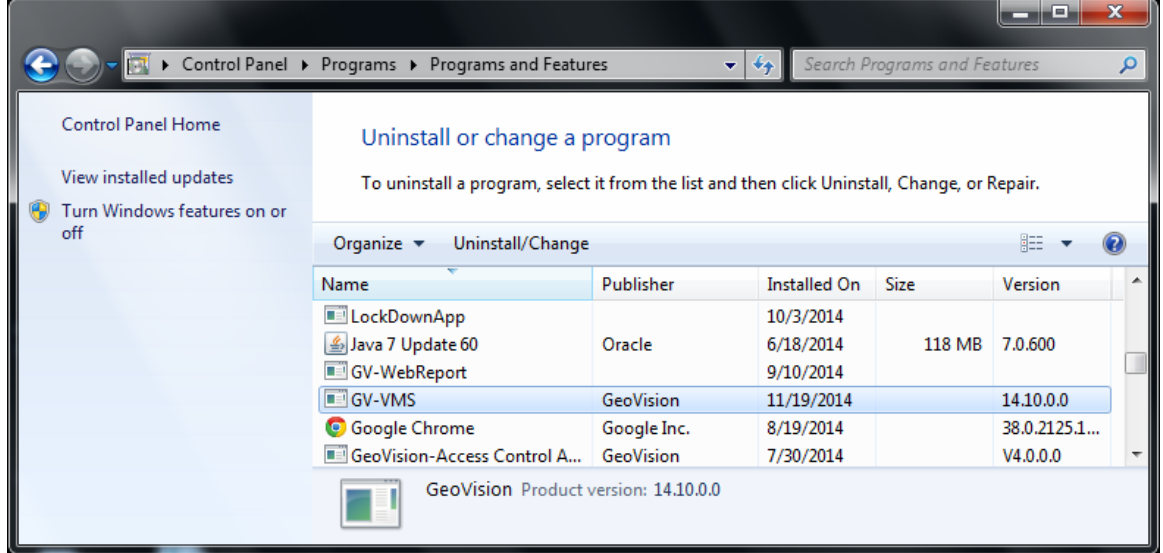

3. When you are prompted to confirm the program and the shared compoents removal, click **OK**.

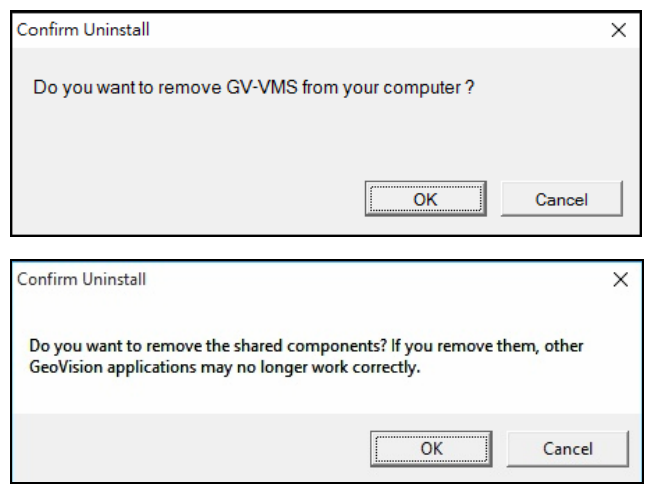

When the above uninstallation process is complete, you can proceed to the next step for the installation of GV-VMS version 16.10.3.0.

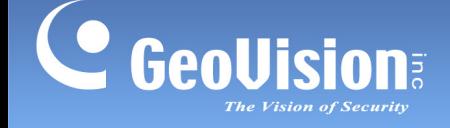

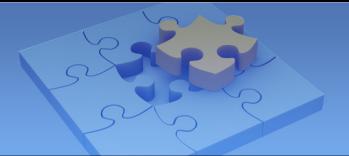

- 4. Download **GV-VMS 16.10.3.0** from GeoVision's website and reinstall on your computer: [http://www.geovision.com.tw/english/index.asp#](http://www.geovision.com.tw/english/index.asp)
- 5. To restore the previous system settings, open **Fast Backup & Restore Main System** and click **Restore GV-VMS System or Restore Defaults**.

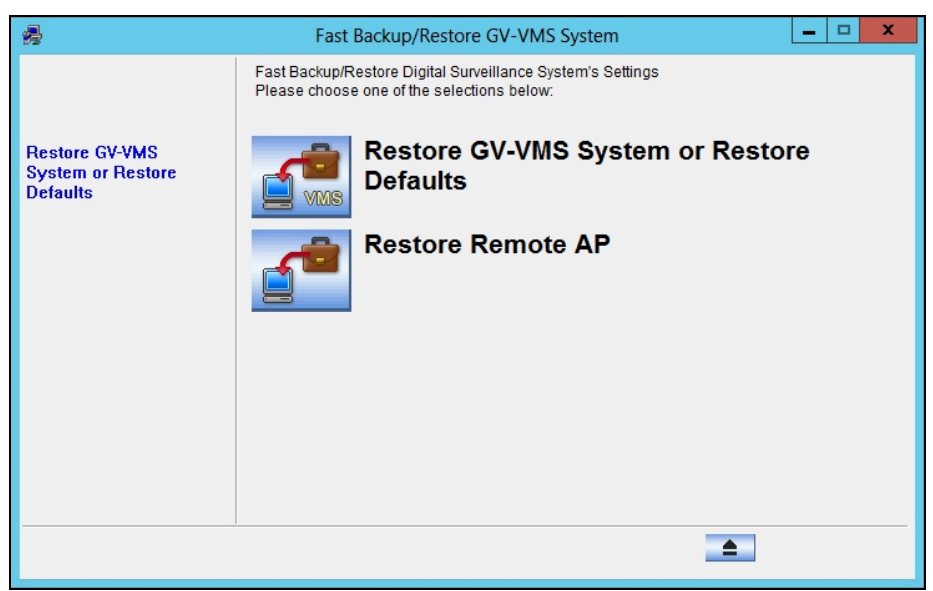

6. Select the items you would like to retain from the previous version and click the **Next Step** button  $\rightarrow$  to restore your previous settings.

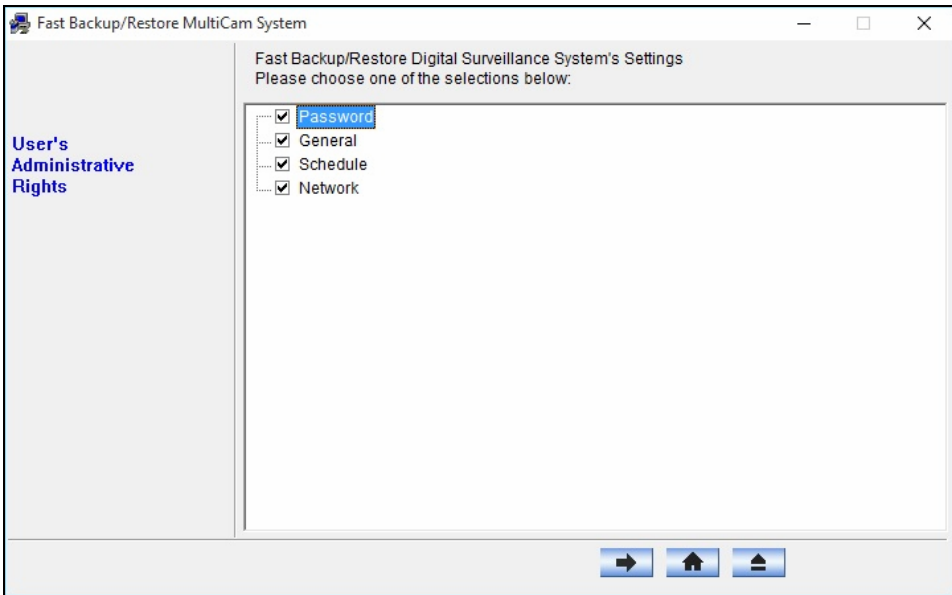

7. Copy your previously saved system log information and recording data, and paste them back to your GV-VMS's default folder at: **C:\GV-VMS\Database** and **C:\GV-VMS\CameraDBs.**

**Note:** When running GV-VMS 16.10.3.0 for the first time, skip the process of repairing log since manual backup and restoration are done.

<span id="page-4-0"></span>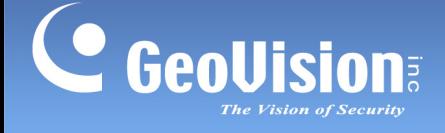

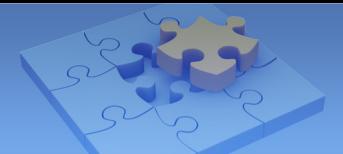

## <span id="page-4-1"></span>**Troubleshooting Tips**

### **Symptom**

When you launch the VMS installer during the installation of GV-VMS version 16.10.3.0, the installation fails and you may receive the following error message:

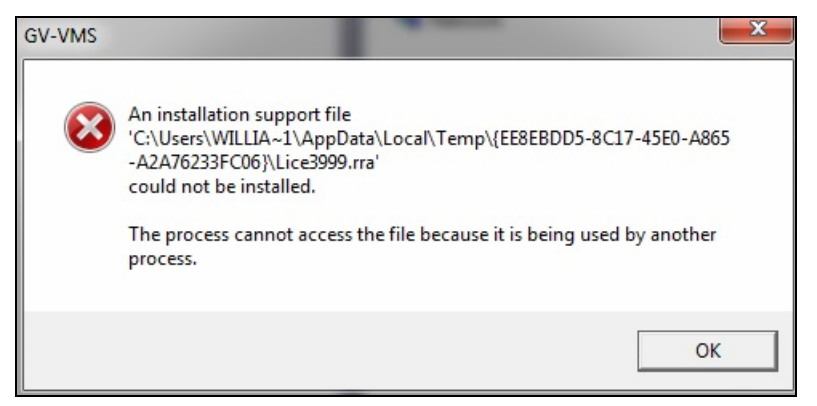

### **Solution**

To resolve the issue, follow the steps below to manually delete the temporary files and reinstall GV-VMS version 16.10.3.0.

The temporary files are hidden system files. Before deleting the folder, you must make the hidden files enabled.

1. Click **Tools** and select **Folder options**.

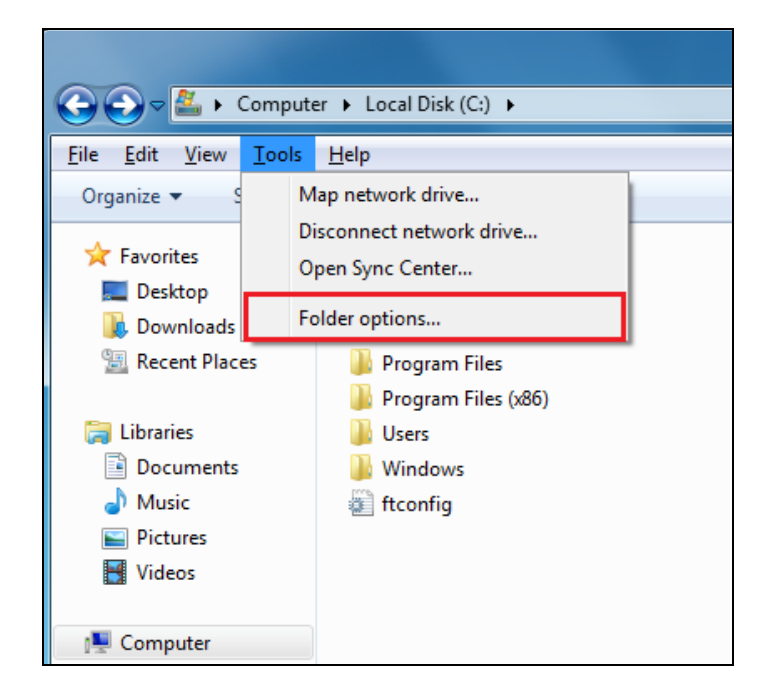

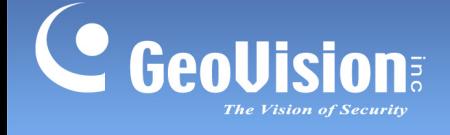

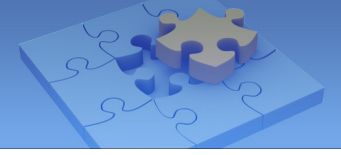

2. Click the **View** tab, select **Show hidden files, folders, and drivers** under the Hidden files and folders category and click **OK**.

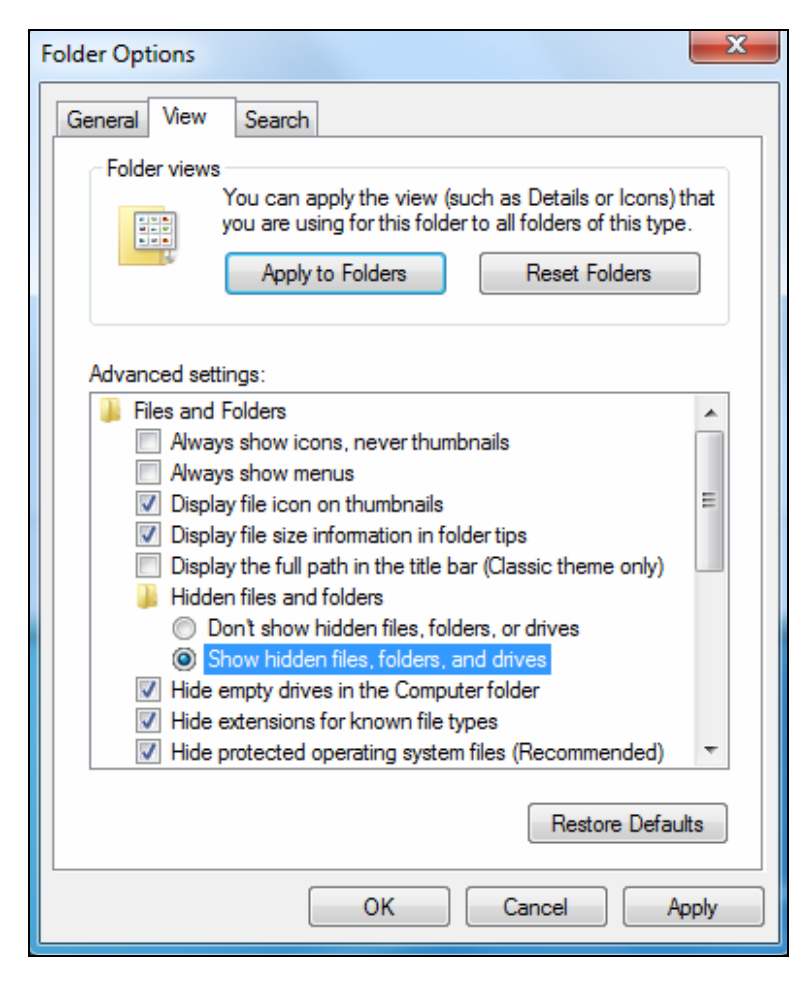

3. Locate the temporary files. They should be stored at

### **C:\Users\Default\AppData\Local\Temp\{EE8EBDD5-8C17-45E0-A865-A2A76233FC06}**

## **C:\Program Files (x86)\InstallShield Installation Information\{EE8EBDD5-8C17-45E0-A865-A2A76233FC06}**

4. Delete the temporary files.

Once the temporary files are deleted, you can reinstall GV-VMS version 16.10.3.0